# Tutorial Inscrição 2022

Atribuição Online

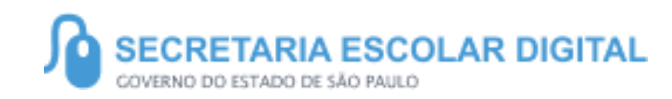

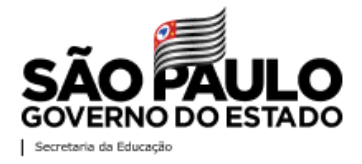

**5**

<https://sed.educacao.sp.gov.br/>

 $\mathbb{Z}$ 

# INTRODUÇÃO

Neste material você irá aprender a como realizar a análise de recurso na Inscrição Inicial.

Os perfis que possuem acesso são:

• Todos os Diretores e Vice Diretores de Escola

**Obs:** a análise é realizada pelo perfil atual da SED.

#### **Pontos de atenção:**

- O processo de inscrição de atribuição de aulas de 2022 será realizado na Plataforma SED:
- https://sed.educacao.sp.gov.br/

Inscrição 2022 – Análise de Recursos

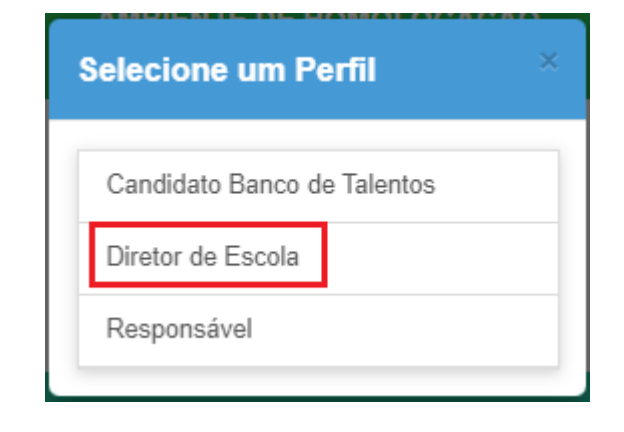

Após fazer login na SED, selecione o perfil de Diretor de Escola.

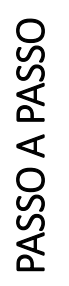

#### Inscrição 2022 – Análise de Recursos

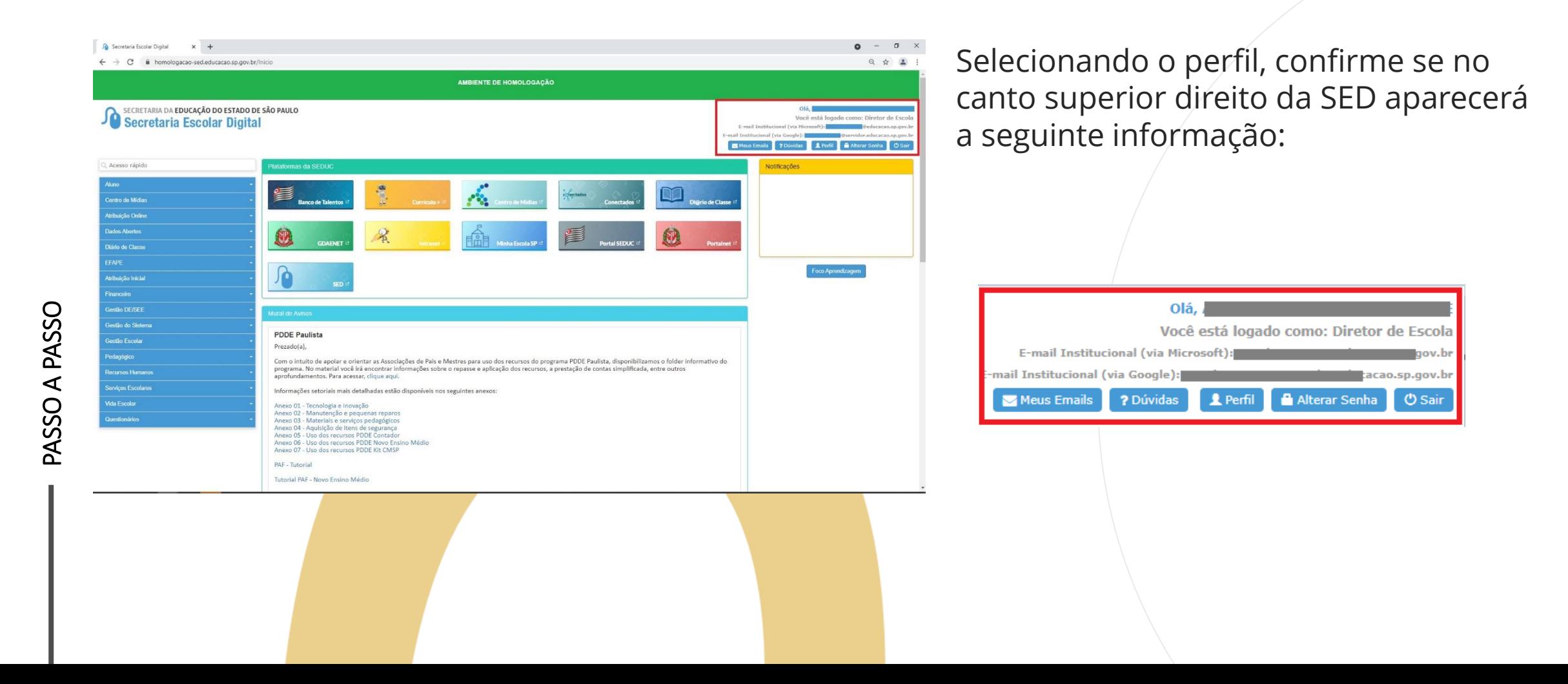

Inscrição 2022 – Análise de Recursos

#### **Pontos importantes:**

• Os perfis de Diretor e Vice Diretor de Escola estão habilitados a realizar análise de recursos na inscrição.

Inscrição 2022 – Análise de Recursos

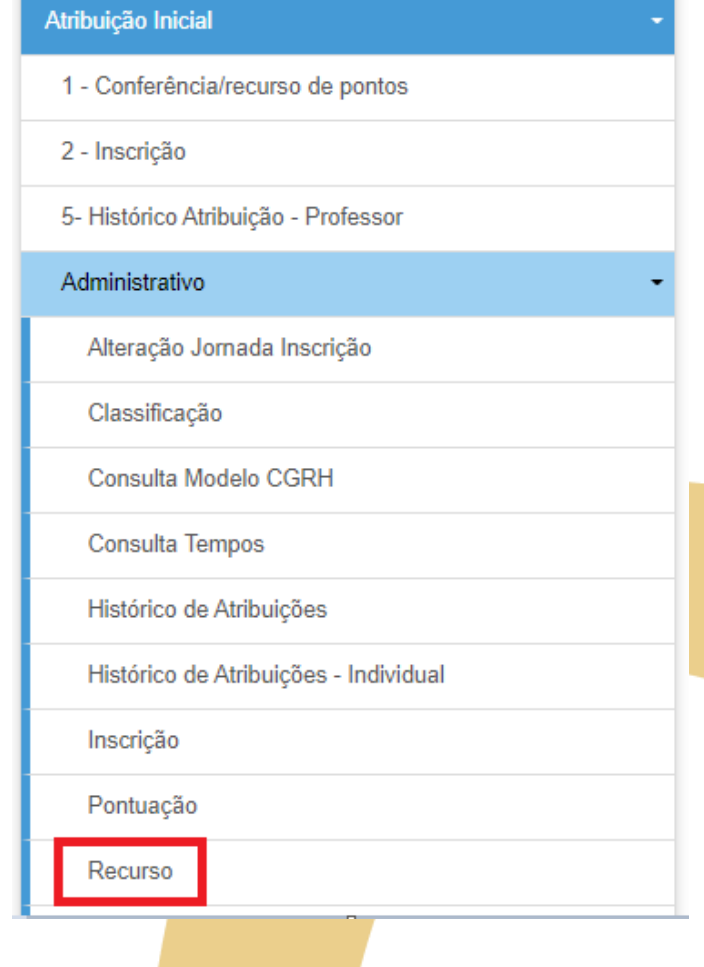

Após fazer login e selecionar o perfil de Diretor de Escola, clique em *Atribuição Inicial*, depois em *Administrativo*, em seguida, *Recurso.*

Inscrição 2022 – Análise de Recursos

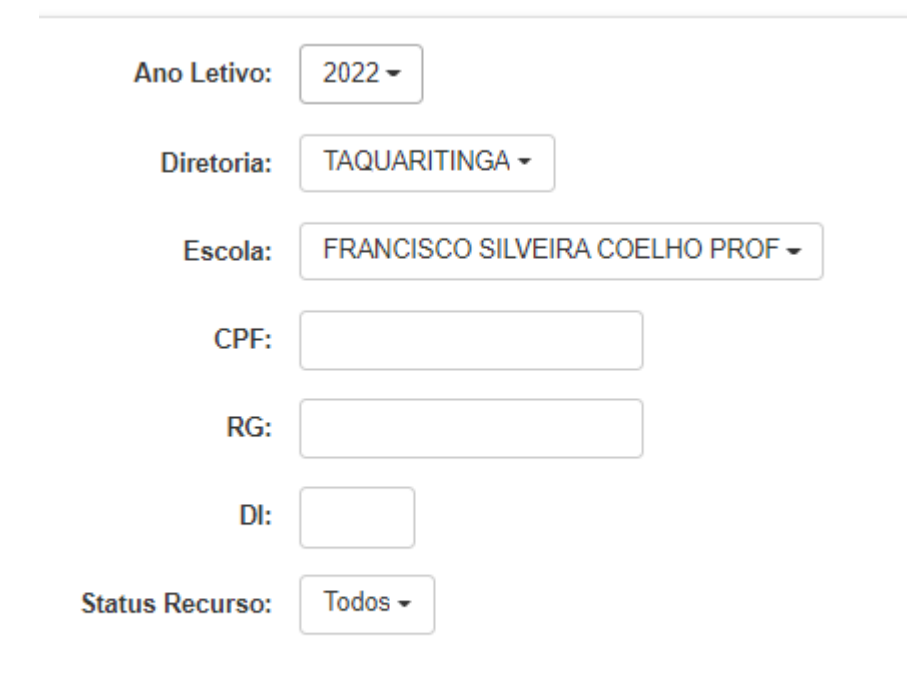

Na tela de Recurso o Diretor de Escola poderá consultar todos os Recursos de sua Unidade Escolar, podendo filtrar por CPF, caso necessário

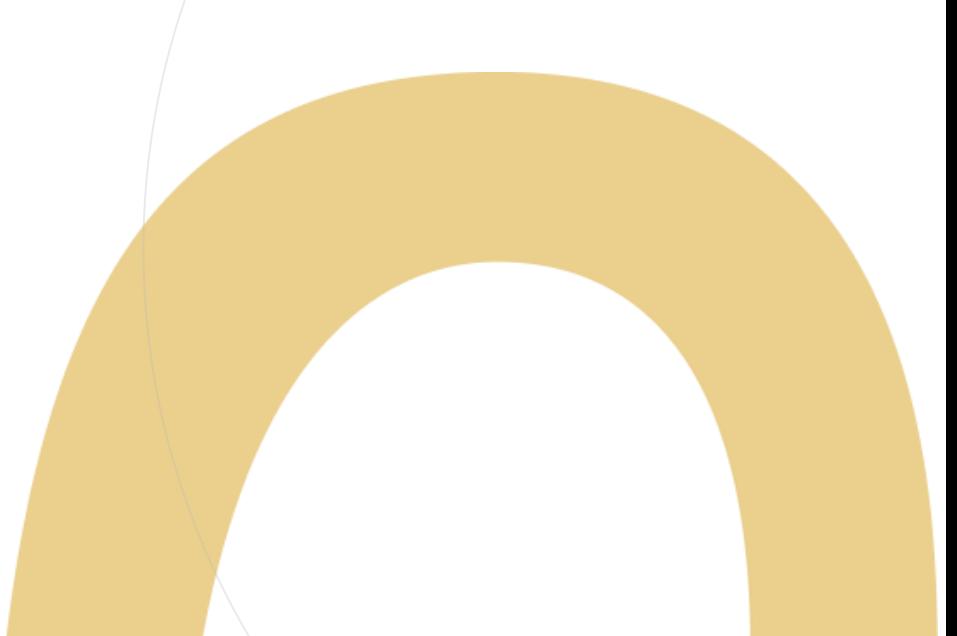

Inscrição 2022 – Análise de Recursos

Há a possibilidade também de filtrar por status entre Pendente (aqueles que ainda não foram analisados), Indeferido (aqueles que não foram aprovados) e Deferidos (aqueles que foram aprovados).

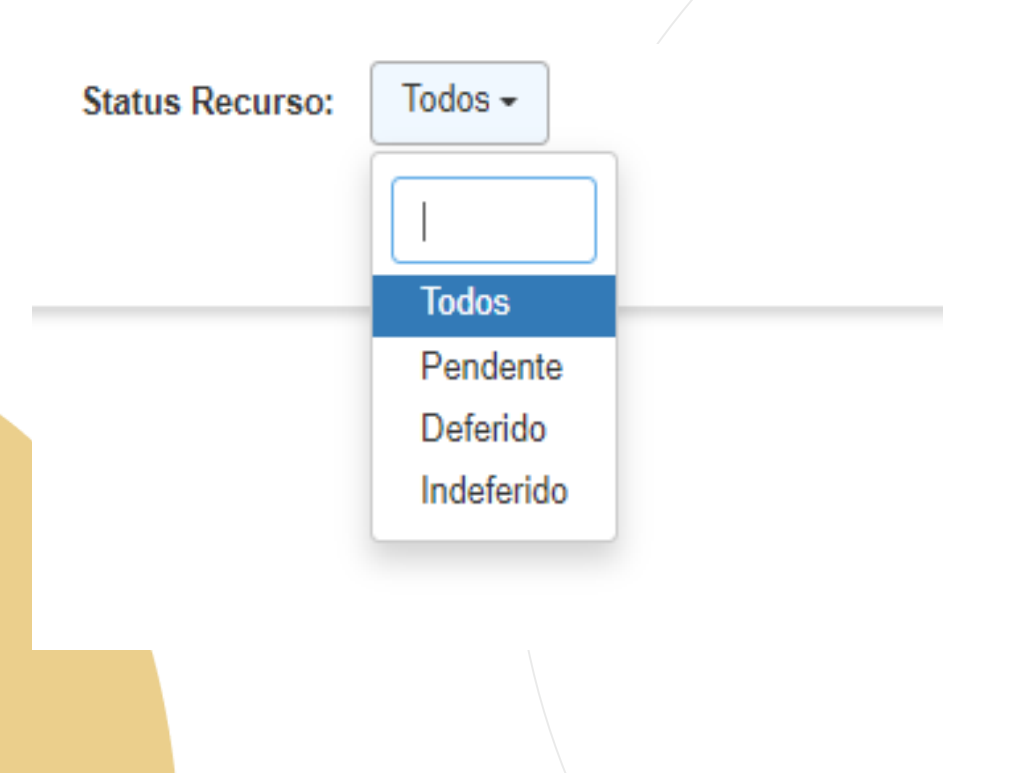

#### Inscrição 2022 – Análise de Recursos

Efetuado a pesquisa o Diretor de Escola visualizará a tabela contendo todos os recursos em sua Unidade Escolar.

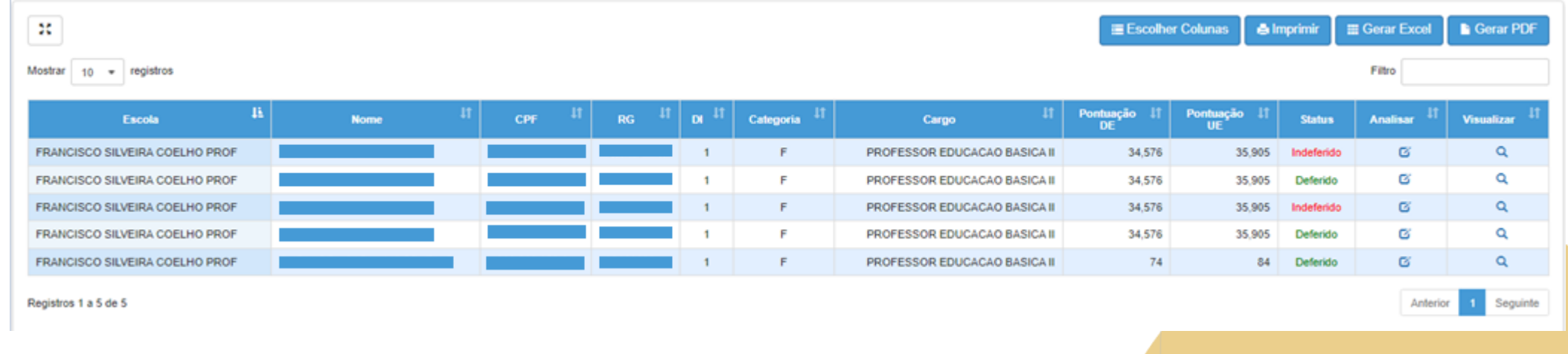

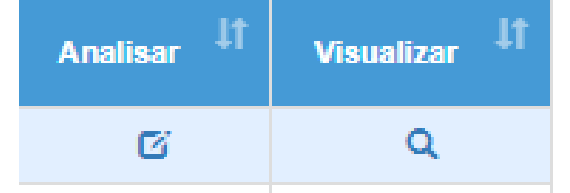

Nesta tabela ele poderá analisar clicando no ícone de "caderninho" e visualizar clicando no ícone de uma "lupa".

Inscrição 2022 – Análise de Recursos

Na tela Analisar Recurso o Diretor de Escola irá avaliar a argumentação do docente e visualizar os documentos anexos.

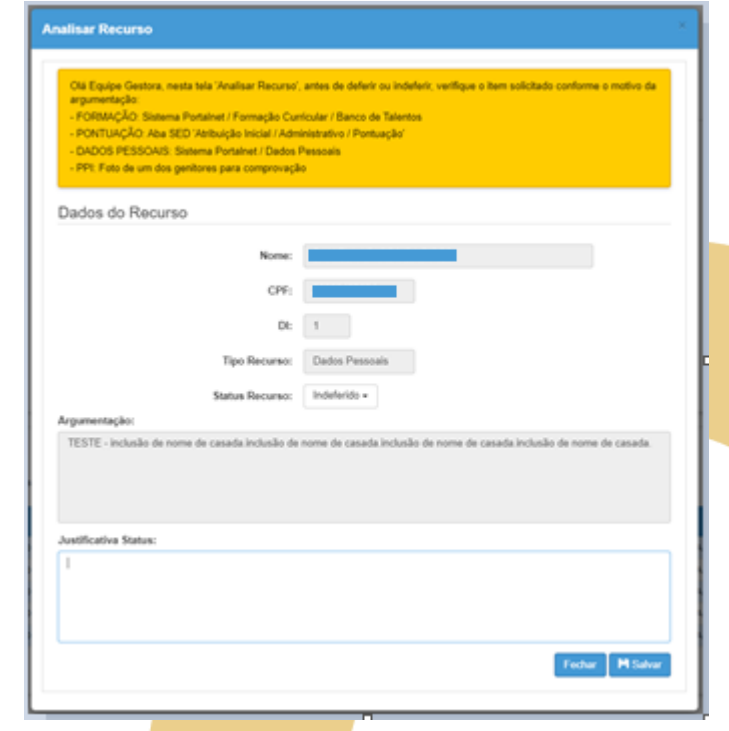

Após a análise o Diretor mudará o status do recurso. Em seguida finalizará clicando em salvar.

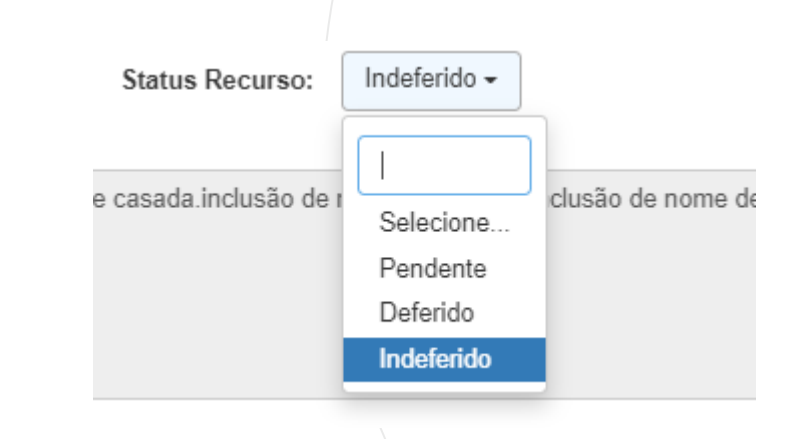

Inscrição 2022 – Análise de Recursos

A tela de confirmação irá aparecer indicando que o processo foi realizado

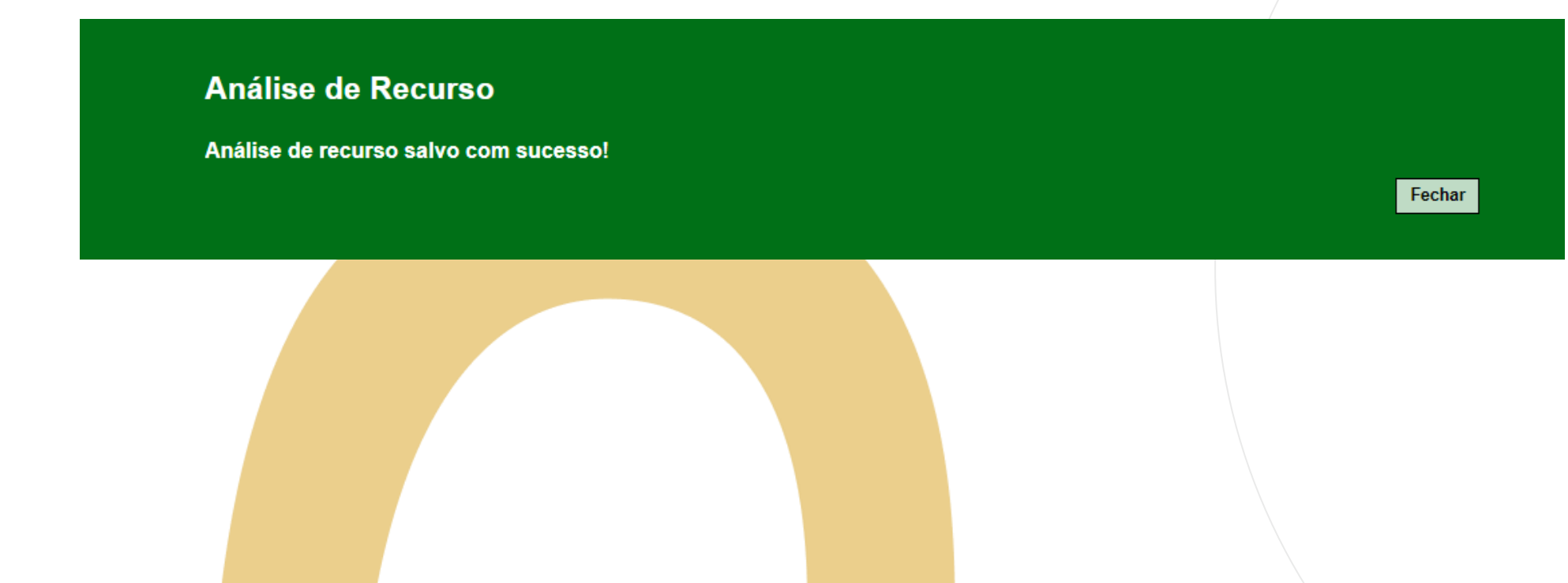

Inscrição 2022 – Alteração de Pontuação

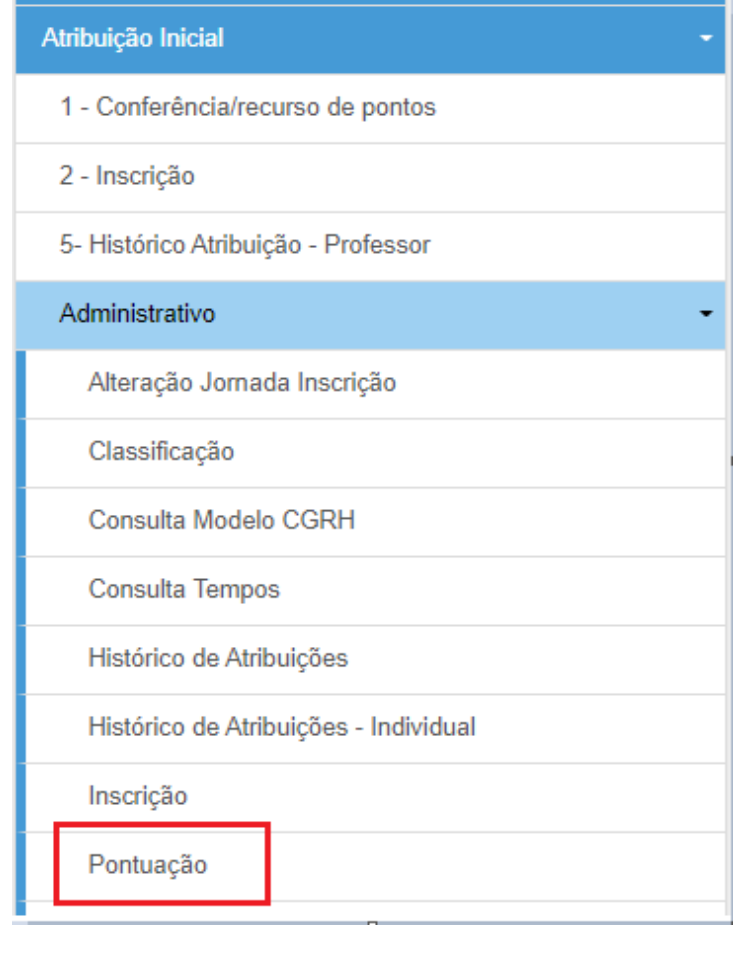

Em caso de deferimento de recurso, o Diretor deverá corrigir a pontuação do docente. Para isso é necessário ir ao menu *Atribuição Inicial*, em seguida, *Administrativo*, e então, em *Pontuação*.

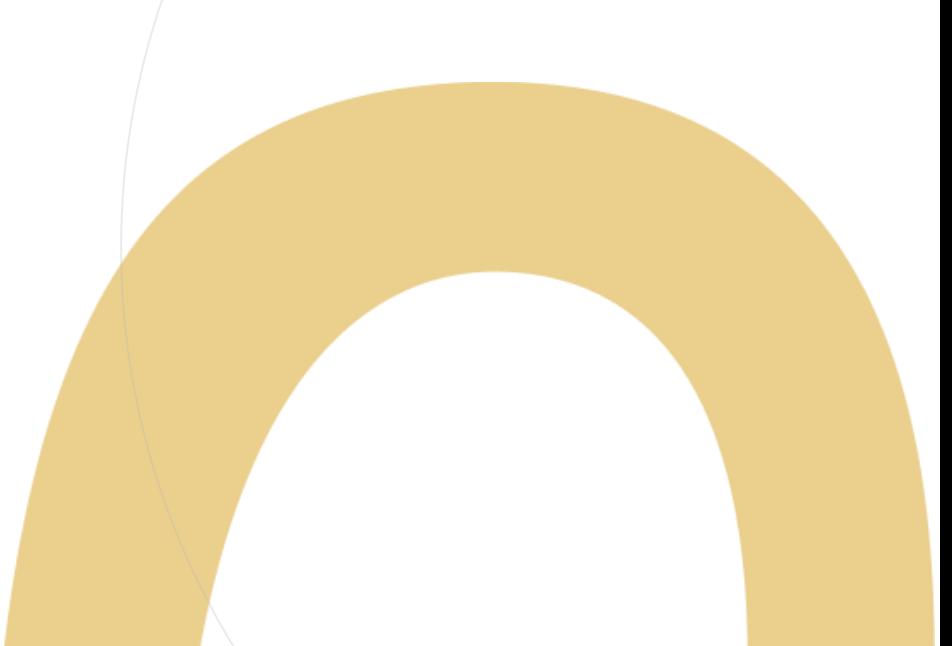

Inscrição 2022 – Alteração de Pontuação

O Diretor informará a categoria do docente em seguida clicará em pesquisar, lembrando que ele também poderá fazer a pesquisa informando o CPF do interessado.

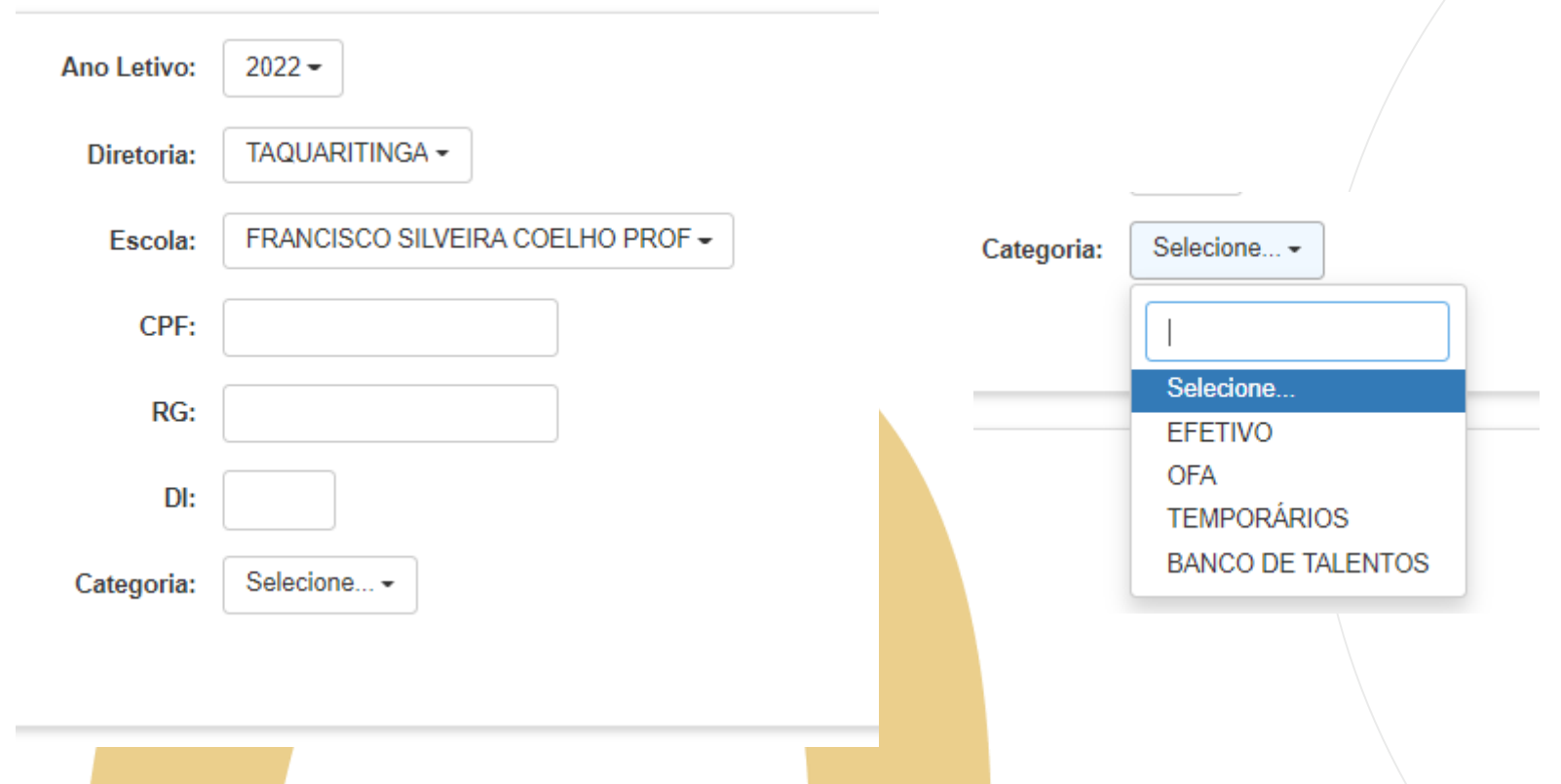

Inscrição 2022 – Alteração de Pontuação

Clicando em editar, a tela de pontuação será aberta, o Diretor poderá realizar as alterações necessárias.

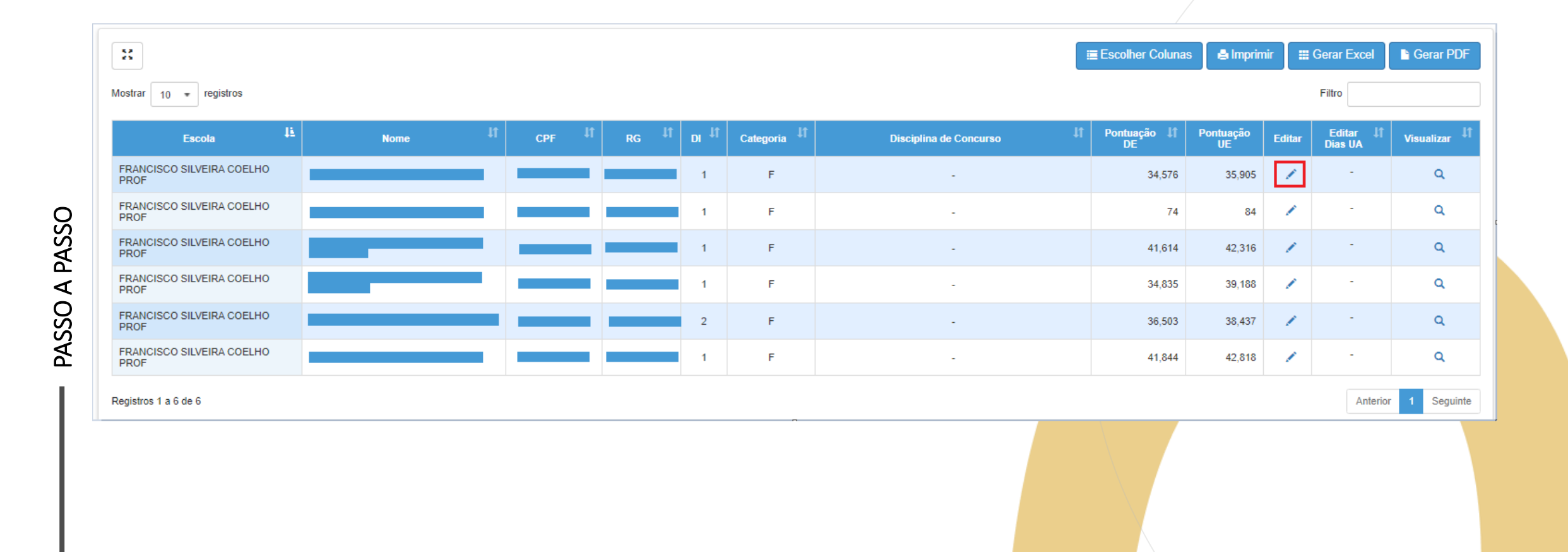

Inscrição 2022 – Alteração de Pontuação

Na tela de Edição, o Diretor irá visualizar os dados do docente e poderá alterar sua base de pontuação.

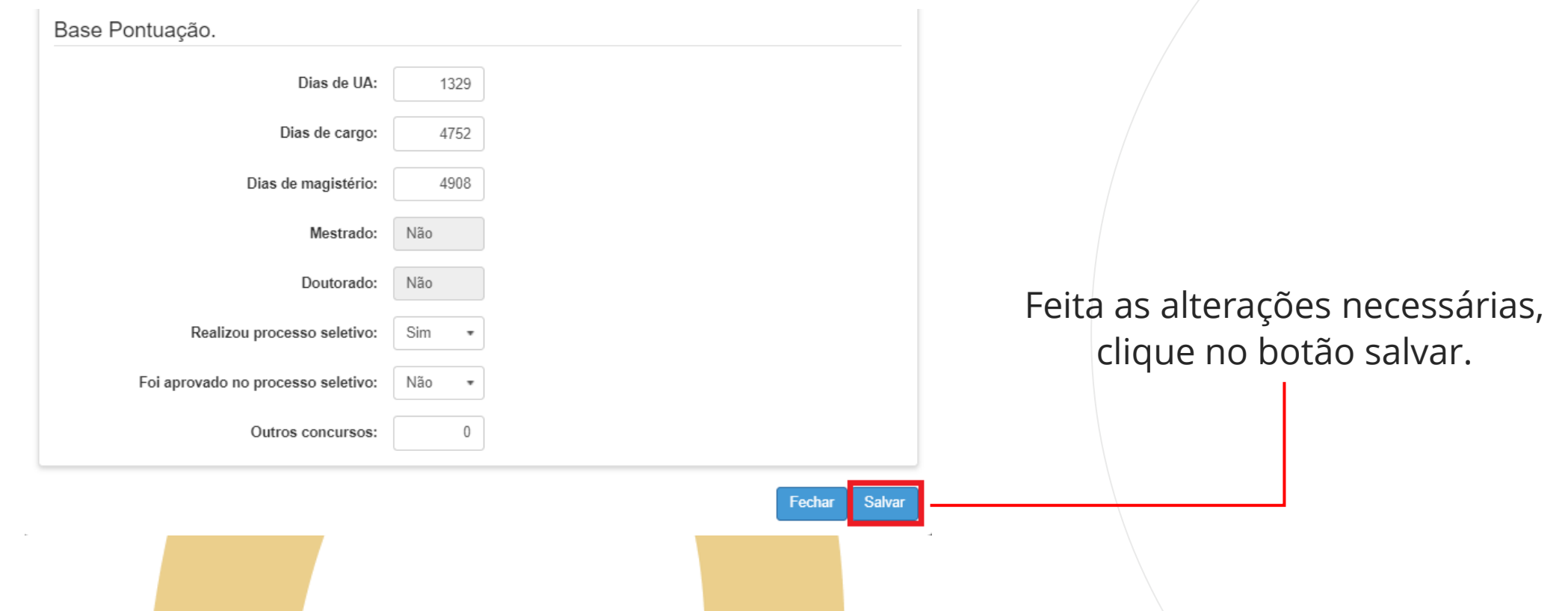

Inscrição 2022 – Alteração de Pontuação

A mensagem de confirmação aparecerá em tela.

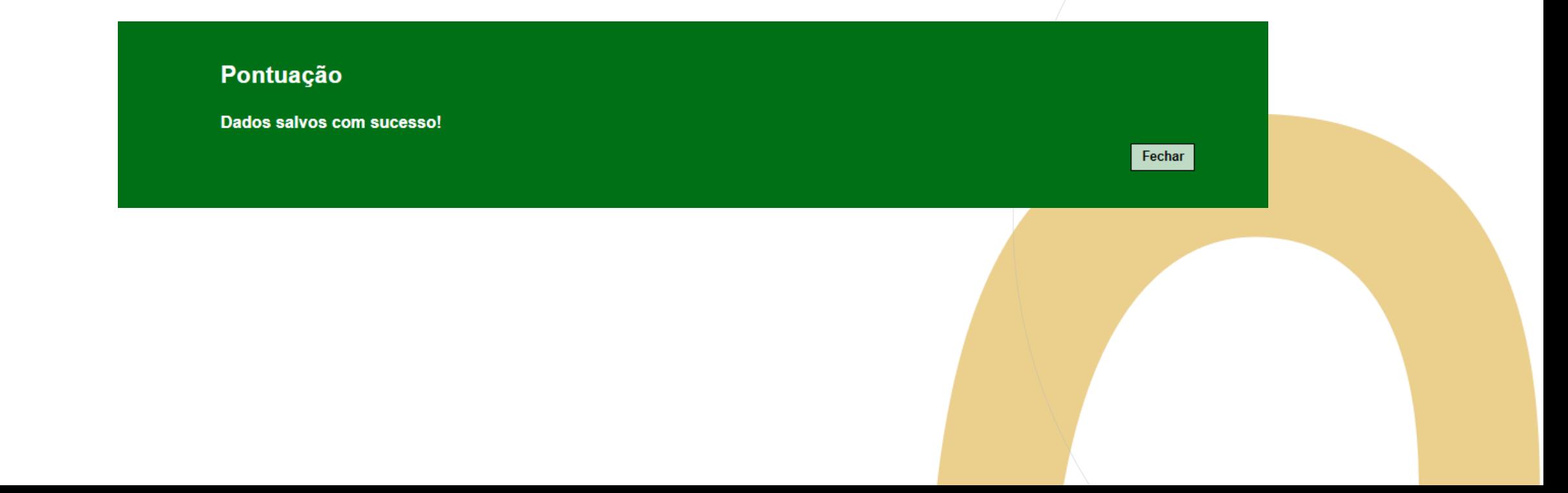

#### **Pontos de atenção:**

• Docentes que entraram com recurso só poderão realizar a sua inscrição após o deferimento ou indeferimento do mesmo.

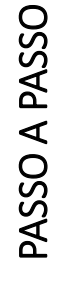

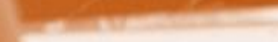

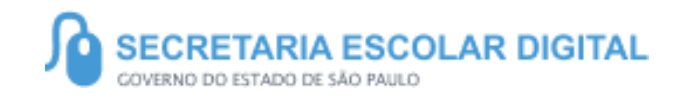

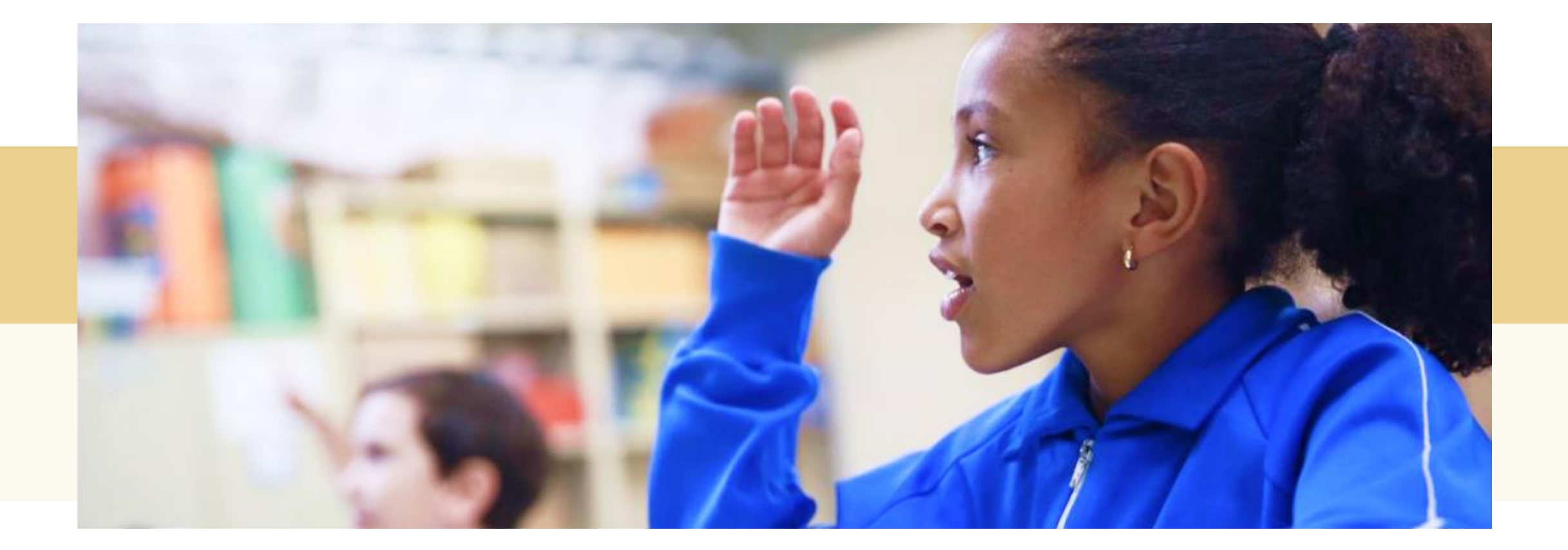